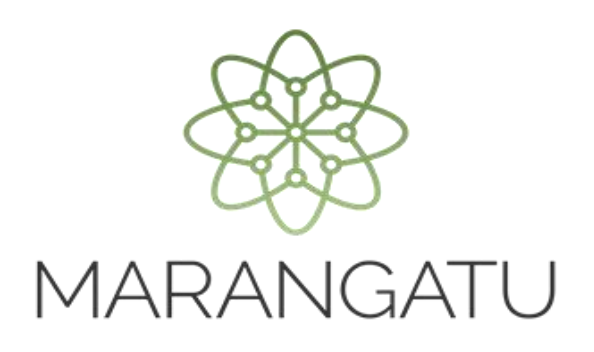

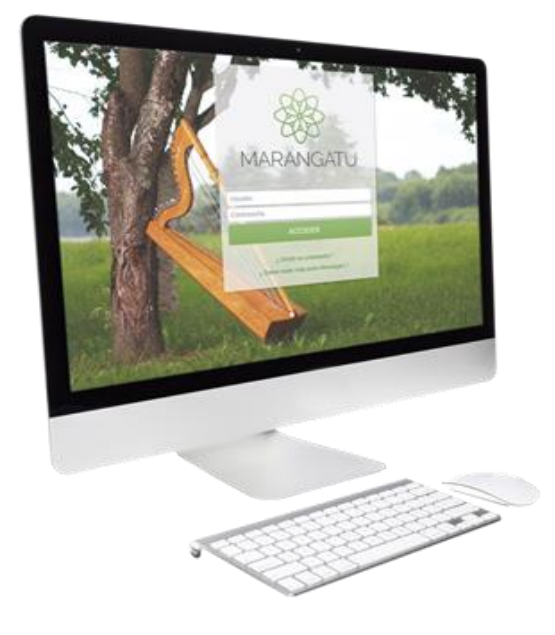

#### **Cómo anular un Comprobante de Retención Virtual**

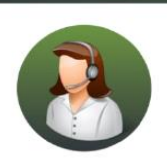

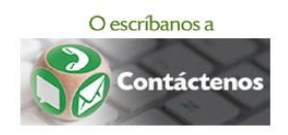

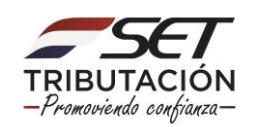

• PASO 1 - Ingrese al Sistema de Gestión Tributaria Marangatu con su *Usuario y Clave de acceso.*

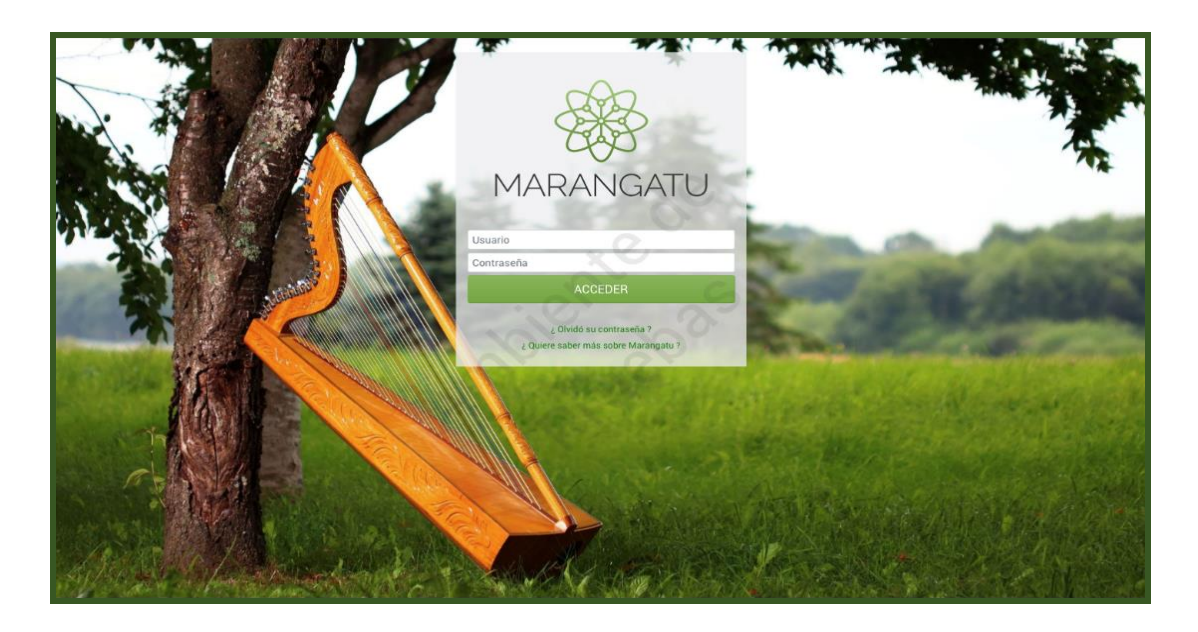

• PASO 2 - En el menú principal debe seleccionar el módulo *Facturación y Timbrado/Gestión Comprobantes Virtuales.*

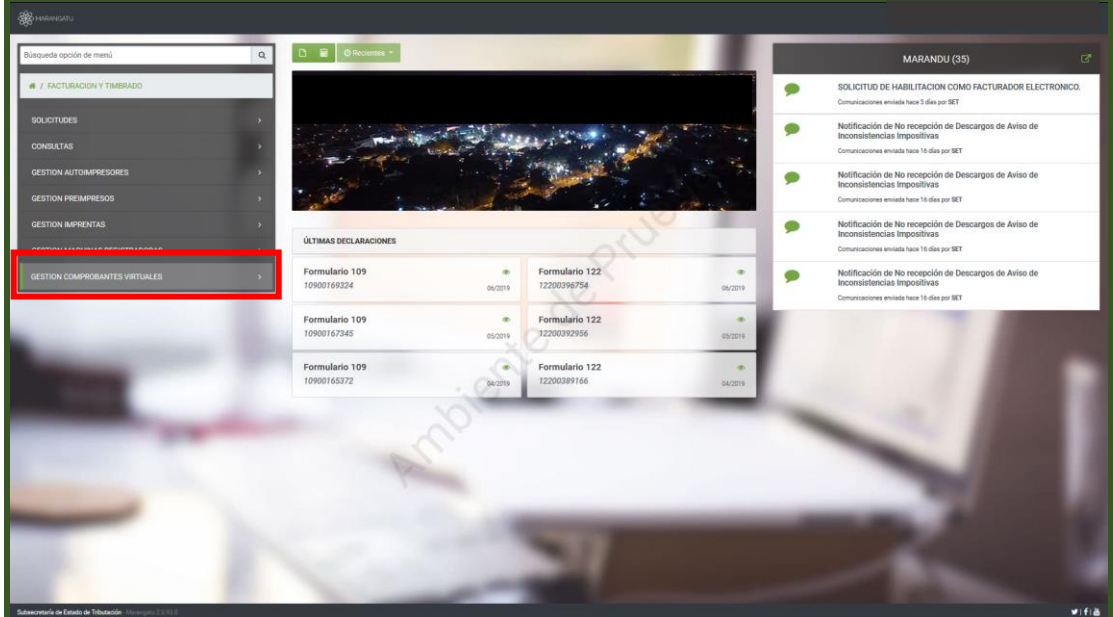

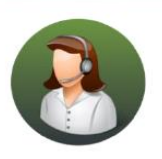

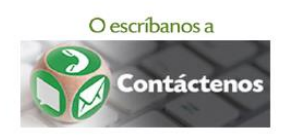

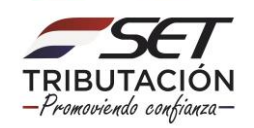

• PASO 3 - Seguidamente, debe seleccionar la opción *Anular Comprobante Retención.*

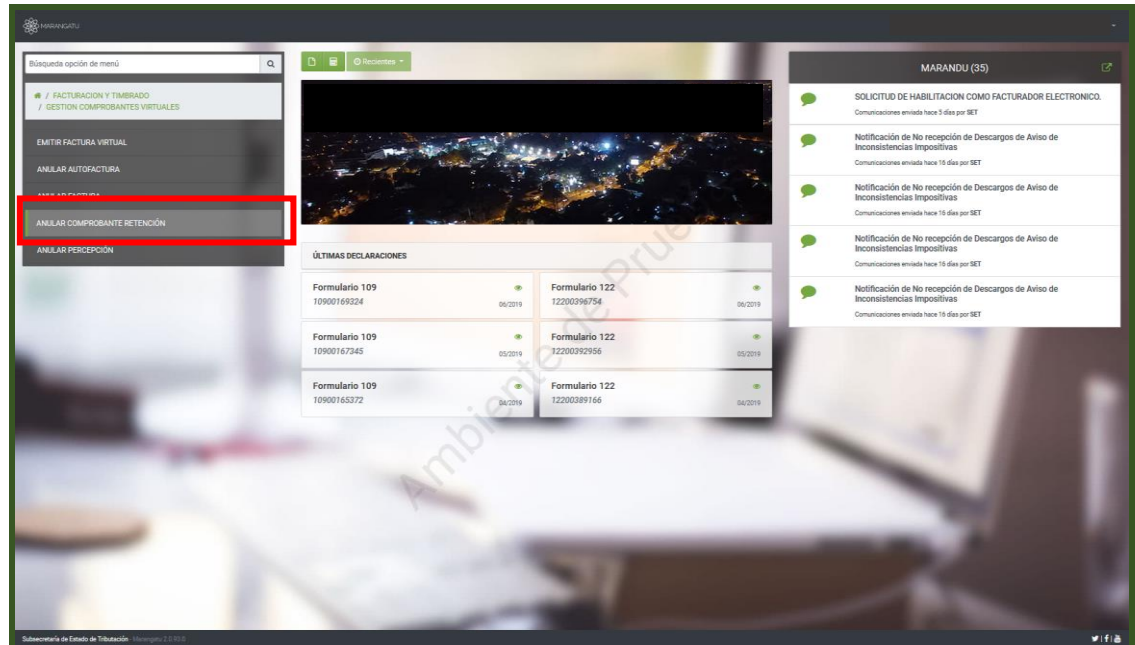

• PASO 4 - A continuación, el sistema desplegara las opciones para filtrar el comprobante a anular (Fecha o N° de comprobante) y luego debe presionar la opción *Búsqueda.*

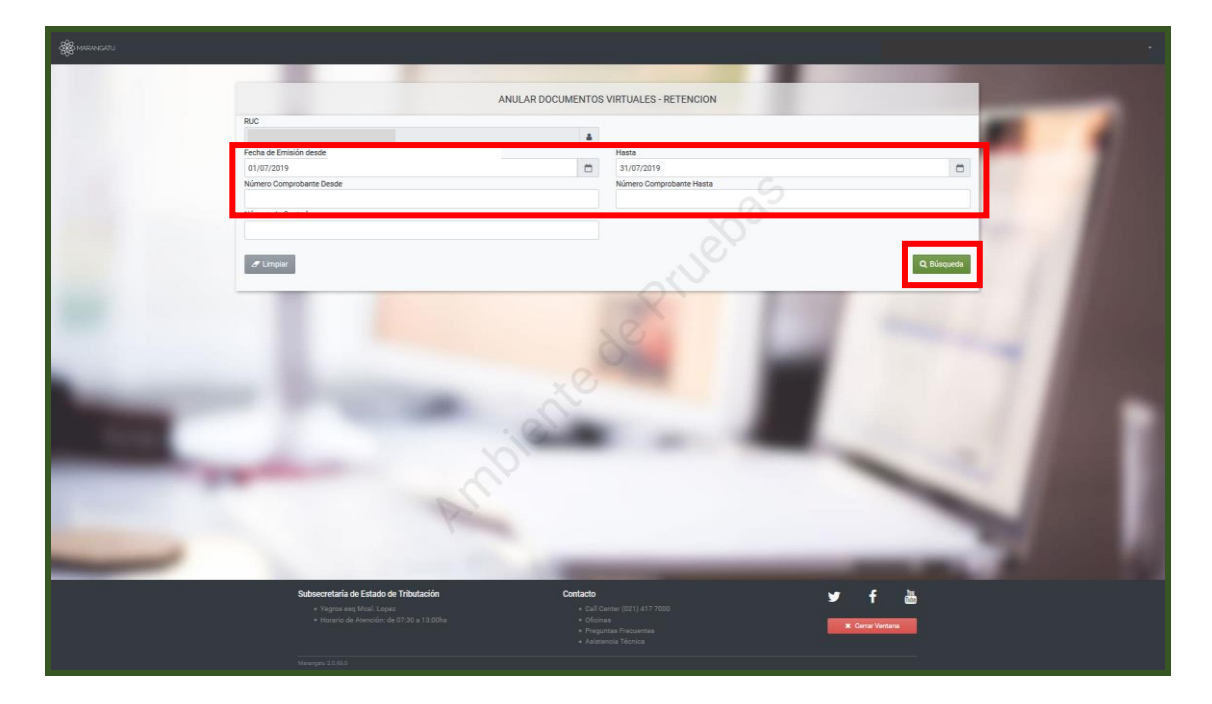

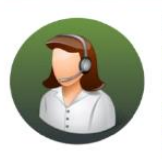

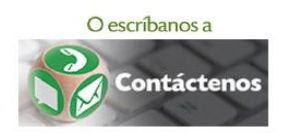

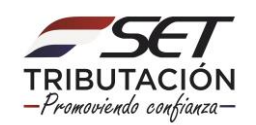

• PASO 5 - El sistema le mostrara la columna para seleccionar el comprobante que desea anular, luego debe seleccionar la opción *Anular.*

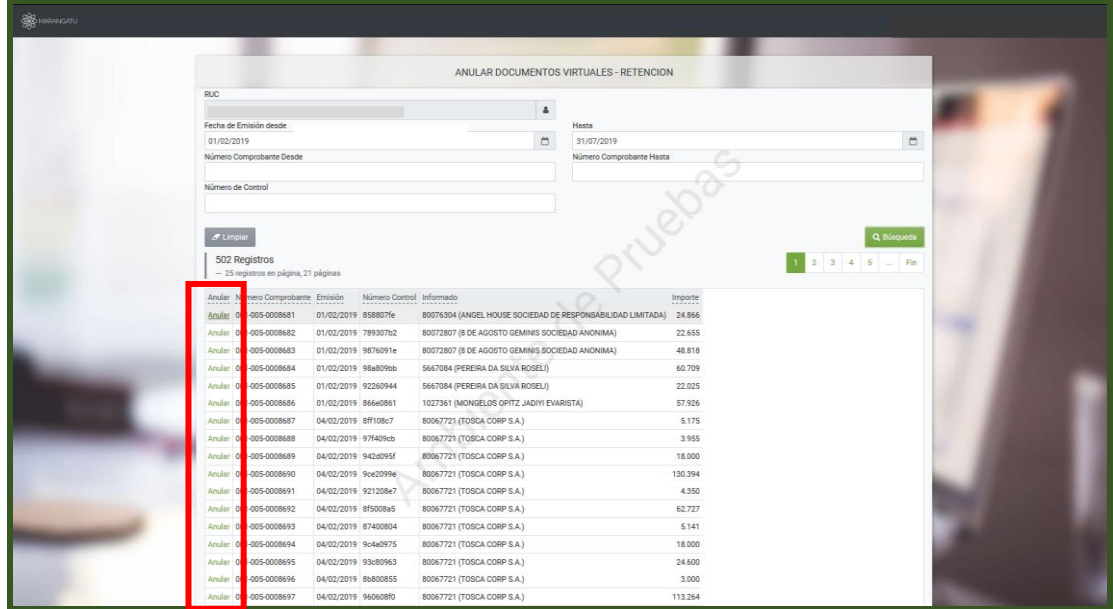

• PASO 6 - A continuación, el sistema desplegará el comprobante y el campo donde debe colocar el motivo de la anulación del comprobante y luego debe seleccionar la opción *Anular Documento.*

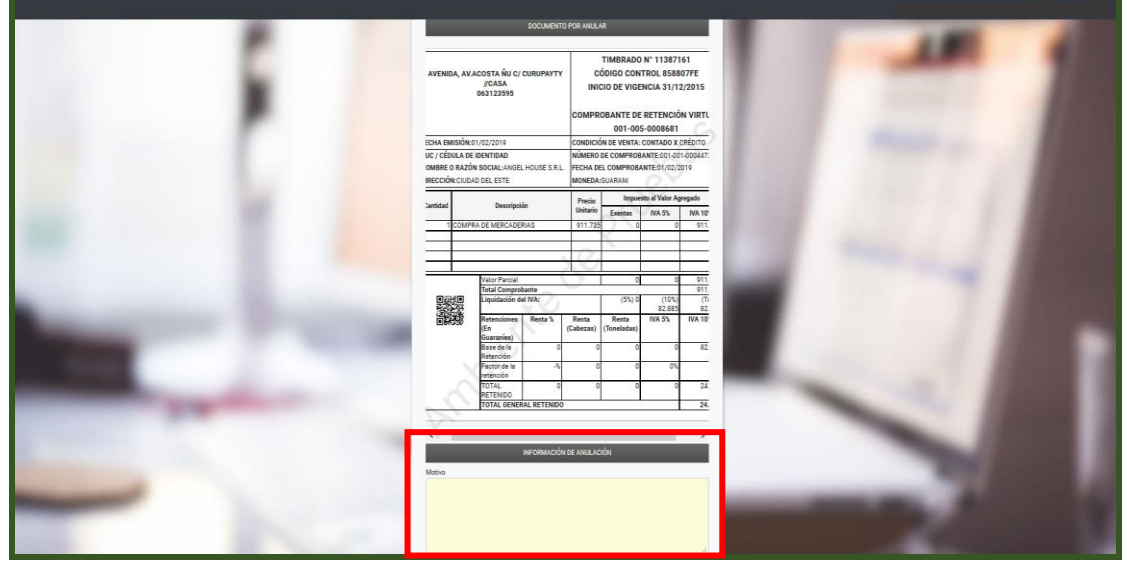

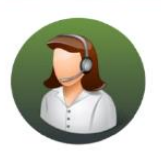

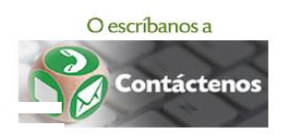

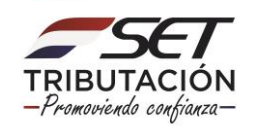

• PASO 7 - Por último, el sistema emitirá un mensaje de confirmación del proceso y debe apretar la opción *Aceptar* para finalizar.

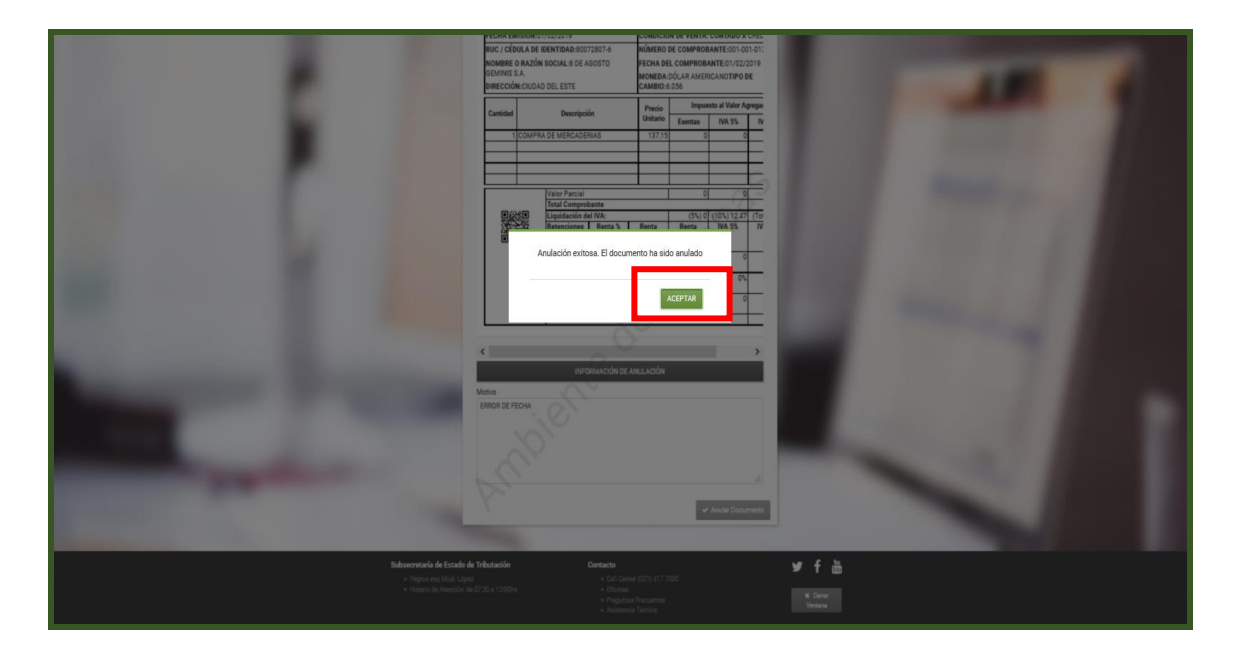

**Dirección de Asistencia al Contribuyente y de Créditos Fiscales 07/2019**

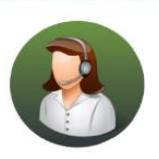

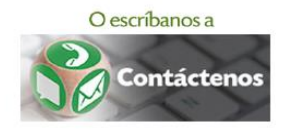

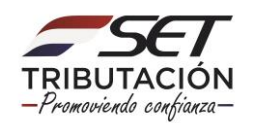